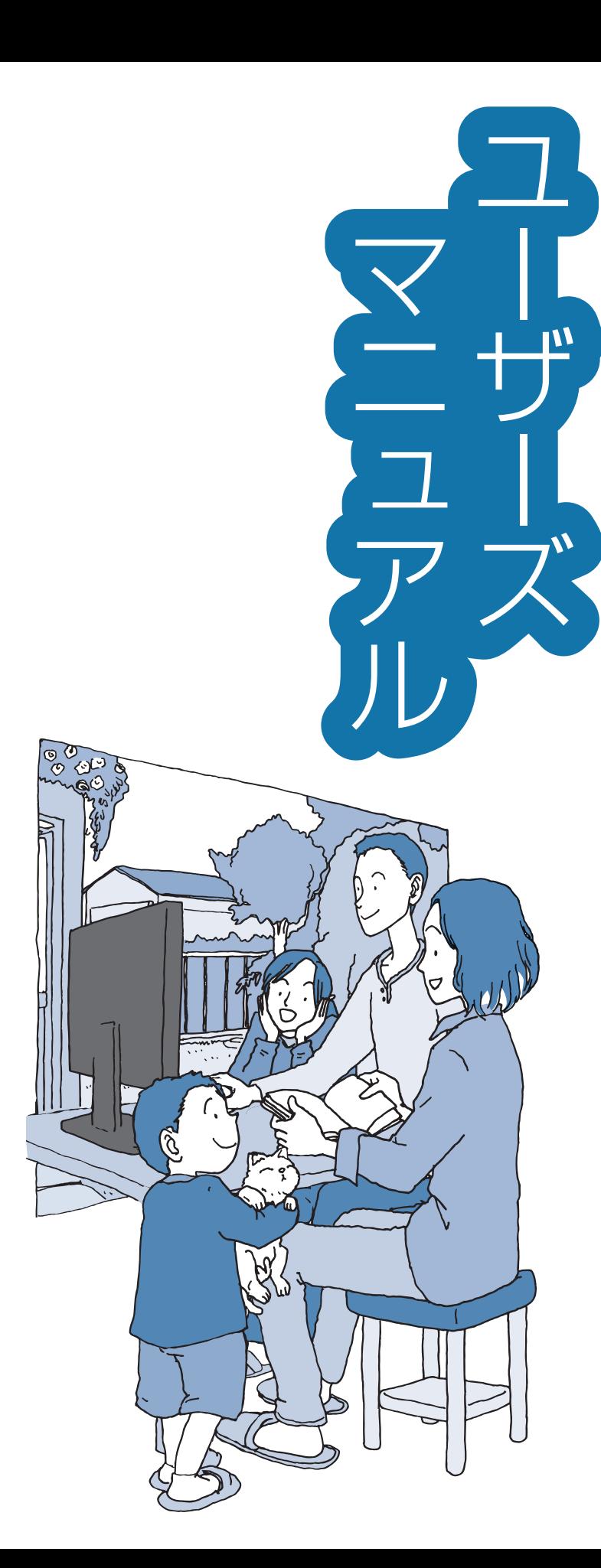

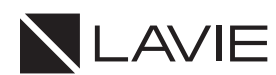

**NEC** 

このパソコンについて (バックアップ)

再セットアップ

トラブル解決Q&A

付録

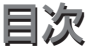

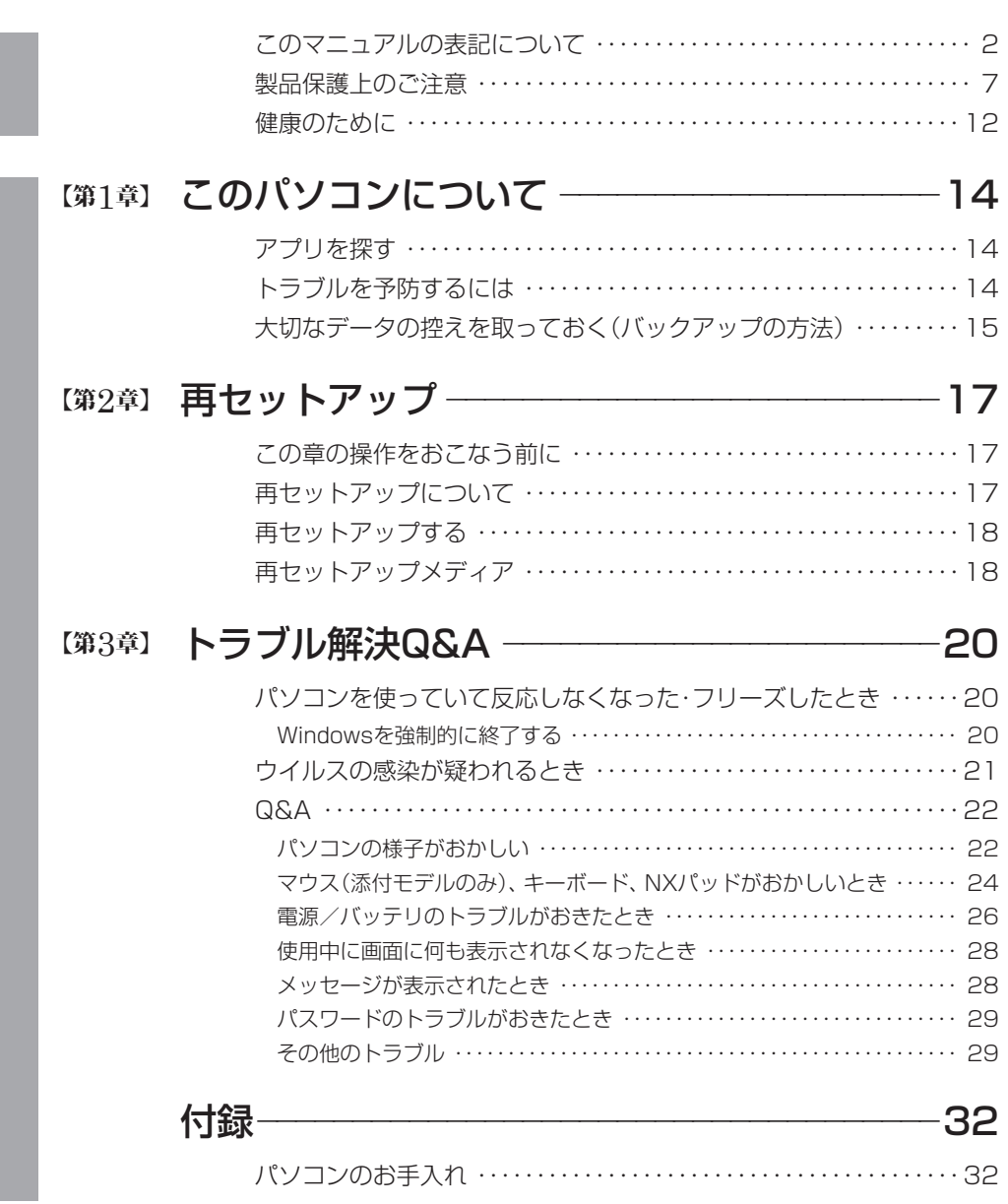

## **このマニュアルの表記について**

#### **◆このマニュアルで使用している記号や表記には、次のような意味があります**

△ 注意 くちょう イングキー おものをもしつ おおこと あるい あいちょう 物的損害の発生が想定される内容を示します。

傷害や事故の発生を防止するための指示事項は、次のマークで表しています。

使用者に対して指示に基づく行為を強制するものです。

その他の指示事項は、次のマークで表しています。

V

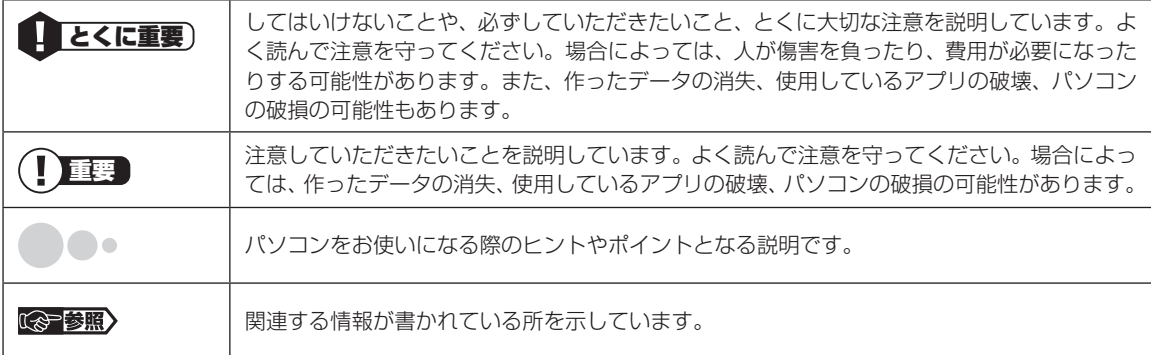

#### **◆このマニュアルの表記では、次のようなルールを使っています**

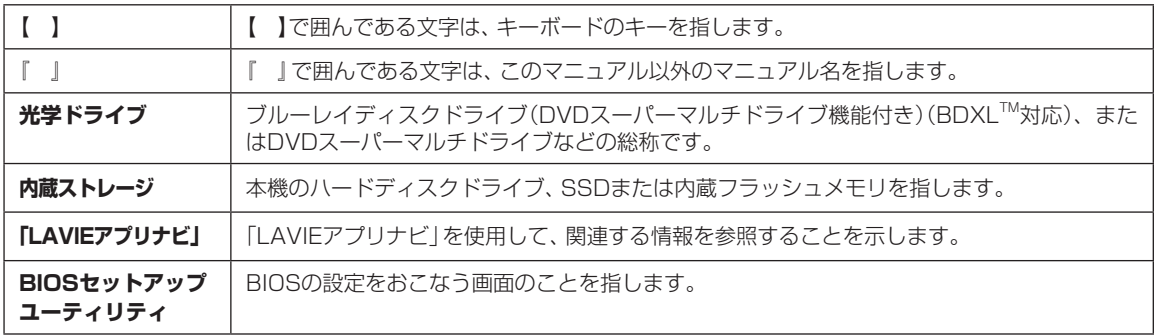

### **◆このマニュアルでは、各モデル(機種)を次のような呼び方で区別しています**

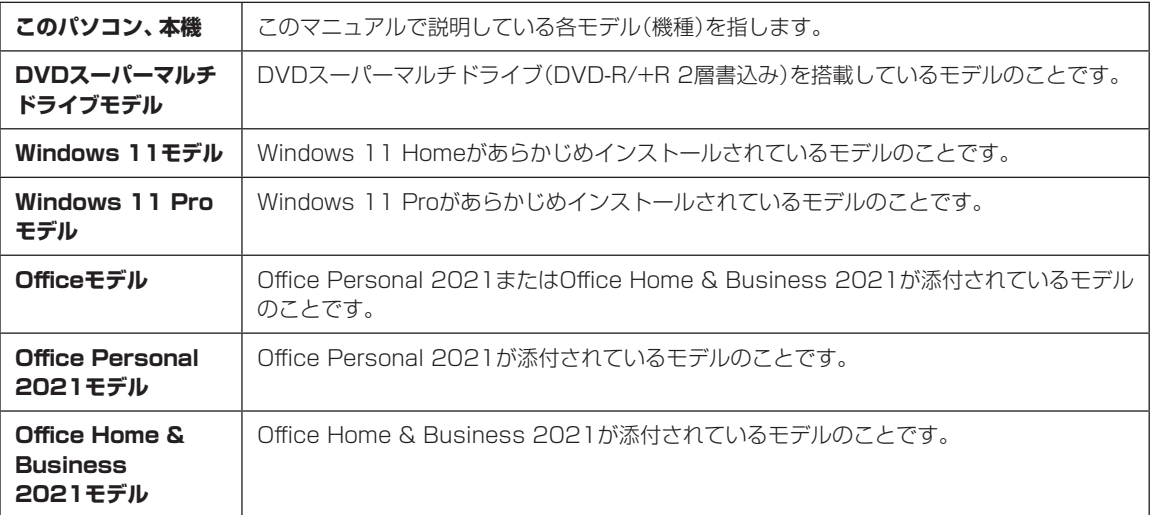

#### **◆本文中の記載について**

- ・本文中の画面やイラスト、ホームページは、モデルによって異なることがあります。また、実際の画面と異なることがあ ります。
- ・記載している内容は、このマニュアルの制作時点のものです。お問い合わせ先の窓口やサービス内容、住所、電話番号、 ホームページの内容やアドレスなどが変更されている場合があります。また、Windowsやアプリのアップデートによ り、画面や手順に変更が入る場合があります。あらかじめご了承ください。
- ・このマニュアルには、複数のモデルの内容が含まれているため、お使いのモデルによっては、本文中で説明している機 能が搭載されていない場合があります。
- ・タスクバーやスタートメニューのボタンやアイコンの色は実際の画面と異なることがあります。

#### **◆周辺機器について**

- ・接続する周辺機器および利用するソフトウェアが、各種インターフェイスに対応している必要があります。
- ・他社製増設機器、および増設機器に添付のソフトウェアにつきましては、動作を保証するものではありません。他社製 品との接続は、各メーカにご確認の上、お客様の責任においておこなってくださるようお願いいたします。

#### **◆このマニュアルで使用しているソフトウェア名などの正式名称**

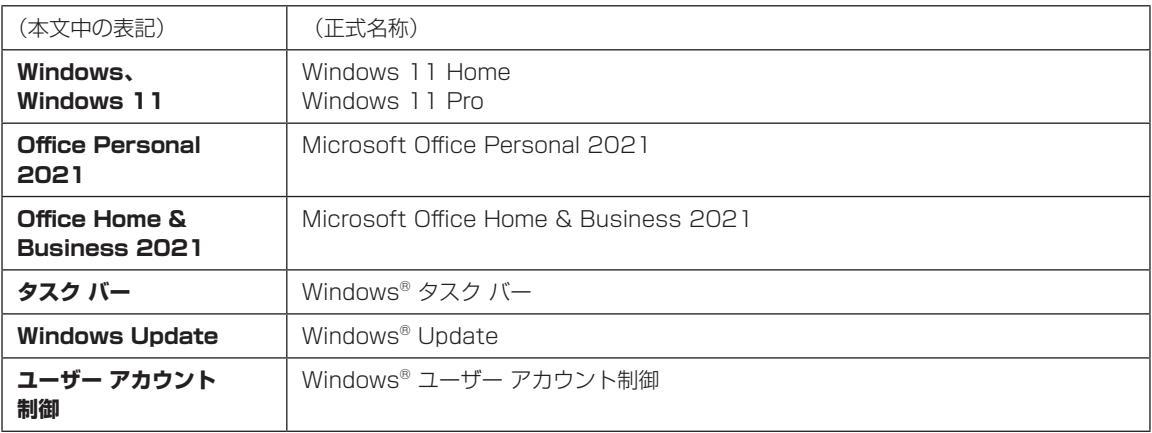

#### **ご注意**

- (1)本書の内容の一部または全部を無断転載することは禁じられています。
- (2)本書の内容に関しては将来予告なしに変更することがあります。
- (3)本書の内容については万全を期して作成いたしましたが、万一ご不審な点や誤り、記載もれなどお気づきのことがあ りましたら、121コンタクトセンターへご連絡ください。落丁、乱丁本はお取り替えいたします。
- (4)当社では、本装置の運用を理由とする損失、逸失利益等の請求につきましては、(3)項にかかわらずいかなる責任も 負いかねますので、予めご了承ください。
- (5)本装置は、医療機器、原子力設備や機器、航空宇宙機器、輸送設備や機器など、人命に関わる設備や機器、および高度 な信頼性を必要とする設備や機器などへの組み込みや制御等の使用は意図されておりません。これら設備や機器、制 御システムなどに本装置を使用され、人身事故、財産損害などが生じても、当社はいかなる責任も負いかねます。
- (6)海外における保守・修理対応は、海外保証サービス[NEC UltraCareSM International Service]対象機種に限り、当 社の定めるサービス対象地域から日本への引取修理サービスを行います。サービスの詳細や対象機種については、以 下のホームページをご覧ください。

https://support.nec-lavie.jp/ultracare/jpn/

- (7)本機の内蔵ストレージにインストールされているWindows 11 Home、Windows 11 Proおよび本機に添付の CD-ROM、DVD-ROMは、本機のみでご使用ください。
- (8)ソフトウェアの全部または一部を著作権者の許可なく複製したり、複製物を頒布したりすると、著作権の侵害となります。
- (9) ハードウェアの保守情報をセーブしています。

#### **商標について**

Microsoft、Windows、Office ロゴ、Outlookは米国 Microsoft Corporation および/またはその関連会社の商標です。 インテル、Intel、インテル Core、Celeron、Pentium、Intel Optaneはアメリカ合衆国およびその他の国におけるイ ンテルコーポレーションまたはその子会社の商標または登録商標です。

Bluetooth® ワードマークおよびロゴは登録商標であり、Bluetooth SIG, Inc. が所有権を有します。NECパーソナ ルコンピュータ株式会社は使用許諾の下でこれらのマークおよびロゴを使用しています。

本書中のその他の登録商標及び商標はそれぞれその所有者に帰属します。

その他、本マニュアルに記載されている会社名、商品名は、各社の商標または登録商標です。

©NEC Personal Computers, Ltd. 2021 NECパーソナルコンピュータ株式会社の許可なく複製・改変などを行うことはできません。

#### ■輸出に関する注意事項

本製品(ソフトウェアを含む)は日本国内仕様であり、外国の規格等には準拠していません。 本製品を日本国外で使用された場合、当社は一切責任を負いかねます。 従いまして、当社は本製品に関し海外での保守サービスおよび技術サポート等は行っていません。(ただし、海外保証サー ビス [NEC UltraCare<sup>SM</sup> International Service]対象機種については、ご購入後一年間、日本への引取修理サービス を受けられます。)

本製品の輸出(個人による携行を含む)については、外国為替及び外国貿易法に基づいて経済産業省の許可が必要とな る場合があります。 必要な許可を取得せずに輸出すると同法により罰せられます。 輸出に際しての許可の要否については、ご購入頂いた販売店または当社営業拠点にお問い合わせください。

#### ■Notes on export

This product (including software) is designed under Japanese domestic specifications and does not conform to overseas standards. NEC<sup>+1</sup> will not be held responsible for any consequences resulting from use of this product outside Japan. NEC<sup>1</sup> does not provide maintenance service or technical support for this product outside Japan. (Only some products which are eligible for NEC UltraCare<sup>SM</sup> International Service can be provided with acceptance service of repair inside Japan for one year after the purchase date.)

Export of this product (including carrying it as personal baggage) may require a permit from the Ministry of Economy, Trade and Industry under an export control law. Export without necessary permit is punishable under the said law. Customer shall inquire of NEC sales office whether a permit is required for export or not.

\*1: NEC Personal Computers, Ltd.

## **製品保護上のご注意**

#### ■本製品の取り扱い上の注意

#### ●次のような場所で使用/保管しないでください。

誤動作や故障の原因になることがあります。

ほこりが多い場所/衝撃や振動が加わる場所/不安定な場所/暖房器具の近く/磁気を発 するもの(扇風機や大型のスピーカ、温風式こたつなど)の近く/長時間直射日光が当たる 場所/落下の可能性がある場所/テレビ、ラジオ、コードレス電話などの近く/熱のこもる 場所/水分や湿気の多い場所/薬品や液体の近く/腐食性ガス(オゾンガスなど)が発生す る場所/夏の閉めきった自動車内/人通りが多くてぶつかる可能性がある場所

#### ●仕様一覧に掲載の温湿度条件内で使用してください。

温湿度条件については、添付のマニュアルまたはホームページの「仕様一覧」をご覧くだ さい。

#### ●本製品を使用する際は、次のことに気をつけてください。

- ・ 落としたりぶつけたりしないよう、平らで十分な強度がある場所で使用してください。
- ・ 結露した状態で使用しないでください。寒い場所から暖かい場所へ急に持ち込むと、水滴 が付着(結露)し、誤動作、故障の原因になることがあります。
- ・本製品の上にものを載せないでください。また、書類や布などで通風孔(排熱孔)をふさ がないでください。
- ・本製品のほこりなどは定期的に取り除いてください。通風孔(排熱孔)がほこりなどに より目詰まりすると、本体内の空気の流れが悪くなり、本製品の故障や機能低下の原因 となることがあります。
- ・本製品のそばで、飲食や喫煙をしないでください。
- 本製品を改造しないでください。当社の保証やサービスの対象外となることがありま す。
- ・ 先のとがったもので傷付けないでください。特に、指紋センサに傷が付くと、故障や照 合精度が落ちる原因になります。
- · DVDやCDなどのディスクにデータを記録しているときは、本製品に振動や衝撃を与え ないでください。
- ・静電気に注意してください。本製品は静電気によって故障、破損することがあります。本製 品に触れる前にアルミサッシやドアのノブなどの身近な金属に手を触れるなどして身体の 静電気を取り除くようにしてください。
- ●本製品を移動するときには、必ず電源を切り、ACアダプタのプラグをコンセントか ら抜いてください。

輸送する場合にはキャリングバッグやご購入時の梱包箱を利用してください。

#### ●本製品を移動するときには、DVDやCDなどのディスクを取り出してください。 本製品の故障や、DVDやCDなどのディスクの破損の原因になります。

#### ●長時間使用しないときは、ACアダプタのプラグをコンセントから抜いてください。

パソコンの電源が切れた状態でもACアダプタが接続されているとパソコンの一部に通電 しています。

長時間お使いにならないときは、安全のため、ACアダプタのプラグをコンセントから抜 いてください。

#### ● 本製品に接続されている周辺機器を取り外すときには、必ず接続ケーブルのプラグ部 分を持って抜いてください。また、プラグを抜く際は、無理に引き抜いたりねじった りしないでください。

ケーブルを引っぱって取り外したり、プラグを無理に引き抜いたりすると、故障の原因に なることがあります。

●ケーブル類は整理してください。

ケーブルを整理しておかないと、つまずいたり引っかけたりして、本製品の故障の原因に なります。

#### ●本製品の液晶ディスプレイに画面を表示させていると、液晶ディスプレイの周りの一 部分があたたかくなることがあります。

これは、表示用電源の熱によるものであり、故障や異常ではありません。本製品の電源を 切ると、表示用電源が切れて温度が下がります。

ノートパソコンの場合は、液晶ディスプレイを閉じると、表示用電源が切れて温度が下が ります。

#### ■内蔵ストレージの取り扱い上の注意

●振動する場所や不安定な場所では使用しないでください。

●電源を入れたまま本製品を動かさないでください。

●本製品の内蔵ストレージが動作中は、本製品に衝撃や振動を与えないよう、特に注意 してください。

内蔵ストレージが動作中に外部から強い衝撃を加えると、データが失われるだけでなく、内蔵 ストレージが故障することがあります。

#### ●本製品の内蔵ストレージが動作中は、電源を切ったり再起動しないよう、特に注意し てください。

内蔵ストレージが動作中に電源を切ったり再起動すると、データが失われることがあり ます。

#### ■データのバックアップについて

#### ●バックアップとは

パソコンに保存されているデータをDVDやCDなどのディスク/外付けハードディスクなどに複製(コ ピー)することを「バックアップを取る」といいます。

パソコンの故障などの異常が起きてご購入後に作成したデータが消えてしまった場合、そのデータをもとに 戻すことはできません。

万一の事態に備えて定期的にデータのバックアップを取り、大切なデータを保護しましょう。

#### ● バックアップを取るタイミング

特に大切なデータは、作成したり更新したりするたびにバックアップを取ることをおすすめします。また、日時や曜 日を決めて定期的にバックアップを取るのもよいでしょう。

#### ■お客様が作成されたデータの保存について

お客様が作成されたデータ(画像データ、映像データ、文書データなど)やプログラム、設定内容が記憶装置 (内蔵ストレージなど)に記憶されている場合は、お客様の責任においてバックアップをお取りくださいます ようお願いします。お客様が作成されましたデータなどは普段からこまめにバックアップをお取りになるこ とをおすすめします。

本製品の故障や誤動作、あるいはバックアップの取り方などにより、記憶装置に記憶された内容が消失した り、バックアップしたデータが使用できない場合がございますが、当社ではその損害の責任を一切負いかね ますので、あらかじめご了承ください。

#### ■コンピュータウイルスの予防について

#### ●コンピュータウイルスとは

コンピュータウイルスとは、パソコンの動作に悪影響を与える不正なプログラムのことで、インターネットや 電子メールなどを通じて感染する可能性があります。コンピュータウイルスに感染すると、感染したパソコン のプログラムやデータが破壊されるばかりでなく、他のパソコンへの感染源となってしまう可能性もありま す。

モデルによってはコンピュータウイルスの予防と駆除をするためのソフトが添付されていますので、定期的 なチェックをおこなうことをおすすめします。

また、日々増え続けるウイルスに対応するためには、「ウイルス定義ファイル」の更新が必要です。

#### ■DVD、CD、ブルーレイディスクなどの取り扱い上の注意

#### ● DVDやCD、ブルーレイディスクなどのディスクを取り扱う際は次のことに気をつけ てください。

- ・ データ面(文字などが印刷されていない面)に手を触れないでください。
- ・ ディスクにラベルを貼ったり、傷を付けたりしないでください。
- ・ ディスクに文字を書く場合はディスク印刷面(レーベル面)に書いてください。ボールペンや鉛 筆などペン先が硬いものは避け、フェルトペンなどペン先がやわらかい油性の筆記用具で手書 きをするか、インクジェットプリンタ対応のディスクを使用して、インクジェットプリンタで 直接印刷してください。
- ・ 上に重いものを載せたり、曲げたり、落としたりしないでください。
- ・ 汚れたDVDやCD、ブルーレイディスクなどのディスクは使わないでください。
- ・ 汚れたときは、やわらかい布で内側から外側に向けてふいてください。
- · 清掃の際はCD専用のスプレーをお使いください。
- ・ ベンジン、シンナーなどでふかないようにしてください。
- ・ ゴミやほこりの多い場所での使用は避けてください。
- 使わないときは収納箱に入れて保管してください。
- ・ 直射日光の当たる場所や、温度の高い場所に保管しないでください。

#### ●バッテリパックは消耗品です。

駆動時間が短くなったバッテリパックでは、内部に使用されている電池の消耗度合いにバ ラツキが発生している可能性があります。電池の消耗度合いにバラツキがあるバッテリ パックをそのまま使用し続けると、障害が発生することがあります。バッテリ駆動時間が 短くなった場合※には、次の対応をおこなってください。

• バッテリパックが取り外し可能な機種の場合 弊社指定の新しいバッテリパックと交換してください。詳しくは、NECサポート窓口(121 コンタクトセンター)にお問い合わせください。

・ バッテリパックの取り外しができない機種の場合 バッテリ交換について詳しくは、NECサポート窓口(121コンタクトセンター)にお問い合 わせください。

#### ●バッテリ性能の診断を定期的に実施してください。

バッテリパックの消耗度合いを確認するために定期的に「LAVIEかんたん設定」の「バッ テリー」を3カ月に1回を目安に実行してください。

#### ●ACアダプタを使用している場合でも、バッテリパックは徐々に劣化します。

ACアダプタを使用している場合でも、長時間、ACアダプタをつないだ状態にしていると、 バッテリパックの劣化を早めてしまいます。本体を使用していないときで、バッテリを充 電していないときには、ACアダプタを外してください。

## ●バッテリは高温やフル充電状態の継続、保管、劣化などによって膨らむ場合があります。

バッテリの膨れ発生の可能性を抑える為に、高温環境での使用や保管、フル充電状態の長 期間継続、バッテリ残量がない状態での長期間保管等は行わない様ご注意ください。 なお、バッテリの膨れが発生した場合でも、バッテリ自体には安全上の問題はありません が、バッテリの膨れによって、本体が破損する場合がありますので、膨れが発生した場合 はNECサポート窓口(121コンタクトセンター)にお問い合わせください。

#### ●バッテリに関する基礎知識もご覧ください。

バッテリについてはJEITA(一般社団法人 電子情報技術産業協会)の「ノートパソコンや タブレットのバッテリに関する基礎知識」もあわせてご覧ください。 https://home.jeita.or.jp/cgi-bin/page/detail.cgi?n=121&ca=1

※:フルに充電しても、仕様の3割以下しか駆動できないバッテリパック。なお、バッテリ駆動時間の詳細は、 添付のマニュアルまたはホームページの「仕様一覧」をご覧ください。

### ■乾電池使用上の注意

●ご購入時に添付されている乾電池を使用する際は、次のことに気をつけてください。

ご購入時に添付されている乾電池は、マニュアルに記載されている寿命より短いことが あります。

#### ■本製品の故障や機能低下を防ぐための注意

#### ●パソコンを持ち運ぶ際のご注意(ノートパソコンの場合)

パソコンを持ち運ぶ際には、必ず本体側を持ってください。液晶ディスプレイ側を持つ と、液晶ディスプレイに過度の力が加わり、故障や破損の原因になることがあります。

#### ●パソコンのふた(液晶ディスプレイ)を開閉するときのご注意(ノートパソコンの場 合)

パソコンのふた(液晶ディスプレイ)を開閉するときは、キーボード側の本体をしっかり と押さえてください。また、液晶画面に力を加えないように、枠の上部中央部分を持つよ うにしてください。

#### ●本製品のお手入れ

故障や機能低下を防ぐため、本製品はこまめにお手入れしてください。なお、本製品の具 体的なお手入れ方法については、添付のマニュアルをご覧ください。

#### ●レンズのお手入れ

光学ドライブのレンズを清掃する際、市販のクリーニングディスクやレンズクリーナー は絶対に使用しないでください。逆にゴミを集めてしまい、光学ドライブのレンズが汚 れてしまうなど、故障や機能低下の原因になります。

#### ● 通風孔(排熱孔)のお手入れ

通風孔(排熱孔)にたまったほこりなどは定期的に取り除いてください。通風孔(排熱孔) がほこりなどにより目詰まりすると、本体内の空気の流れが悪くなり、本製品の故障や機 能低下の原因となることがあります。

#### ●キーボードのお手入れ

キーボードの清掃には、掃除機を使用しないでください。キートップが外れるおそれがあ ります。キーのすきまにゴミなどが入ったときは、精密機器専用のエアダスター(不燃性 のもの)などで取り除いてください。

キートップを故意に取り外すこともやめてください。キートップをもとに戻せなくなっ たり、キートップやキーボードが破損し、本製品の故障や機能低下の原因となることがあ ります。

## **健康のために**

パソコンを使った作業では、長時間同じ姿勢になりやすいため、他の一般事務作業にくらべて次のような症 状が起こりやすいと言われています。

- ・眼が疲れたり、重く感じる
- ・ものがぼやけて見える
- ・疲れやすい
- ・頚(くび)から肩、手の指にかけて、しびれたり全体的に痛みを感じたりする

このような症状の感じかたは、作業時間や使用状況などにより個人差が大きいと言われています。次のこと を心がけるようにしましょう。

- ・1時間の作業につき10~15分の休息時間をとる
- ・休憩時には、軽い体操をするなど、気分転換をはかる

万一、疲労が翌日まで残るような場合は、早めに医師に相談してください。

#### ■良い作業姿勢をとりましょう

パソコンを使用する際の良い姿勢は、余分な力が入らない、リラックスできる姿勢と言われています。

- ・背もたれに背中が支えられるよう背すじを伸ばして椅子に座る
- ・両手を床とほぼ平行にキーボードに置く
- ・画面を目の高さより低くし、視線がやや下向きになるようにする

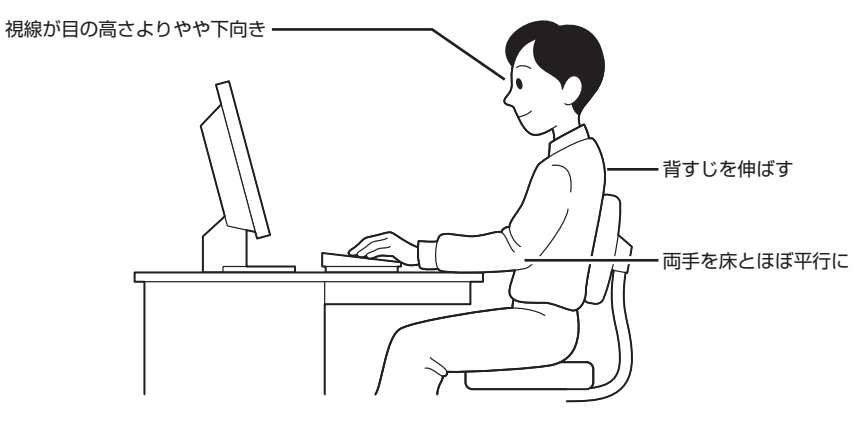

(※ノートパソコンの場合も基本は同じです)

#### ■機器をこまめに調節しましょう

機器の調節ができる場合は、使いやすい状態にこまめに調節してください。

#### ●液晶ディスプレイの角度調節

本製品の液晶ディスプレイは、角度調節ができるようになっています(一部のディスプレイは除く)。まぶし い光が画面に映り込むのを防いだり、表示内容を見やすくするために、液晶ディスプレイの角度を調節する ことは大変重要です。

角度調節について詳しくは、本製品やディスプレイに添付のマニュアルをご覧ください。

#### ●画面の輝度(明るさ)調節・コントラスト(濃淡)調節

個人差、周囲の明るさなどによって、画面の最適な輝度・コントラストは異なります。そのため、画面の輝度・ コントラストは、状況に応じて見やすいようにこまめに調節することが必要です。 詳しくは、添付のマニュアルをご覧ください。

#### ●画面の清掃

ディスプレイの画面は、ほこりなどで汚れると表示内容が見えにくくなる原因になりますので、定期的に清 掃する必要があります。

#### ●キーボードの角度調節

機種によっては、キーボードの角度調節ができるようになっています。好みによって、入力しやすいように キーボードの角度を変えることは、肩や腕への負担を軽減するのに大変有効です。 キーボードの角度調節をするときには、足を必ず両方とも立てて使用してください。 なお、足の位置については、添付のマニュアルをご覧ください。

## **■●●●●第1章 このパソコンについて**

## **アプリを探す**

### **LAVIEアプリナビについて**

LAVIEアプリナビを使うと、アプリを探すことがで きます。LAVIEアプリナビは次のようなときに便利 です。

- ・目的に合ったアプリを探したり、使いかたを見た りする。
- ・探したアプリをインストールする。
- ・用語集でわからない単語の意味を調べる。

「LAVIEアプリナビ」は、「 (スタート)」-「LAVIE アプリナビ」をクリックして起動してください。

アプリの探しかた(目的から、名前から)を選び、そ の下欄の「ステップ1」「ステップ2」でアプリを探し てください。見つかったら、右欄のボタンで、アプ リをインストールしたり、機能を調べたりすること ができます。

また、画面上部の「このパソコンのマニュアル」で、 「LAVIEマニュアル」を表示できます。

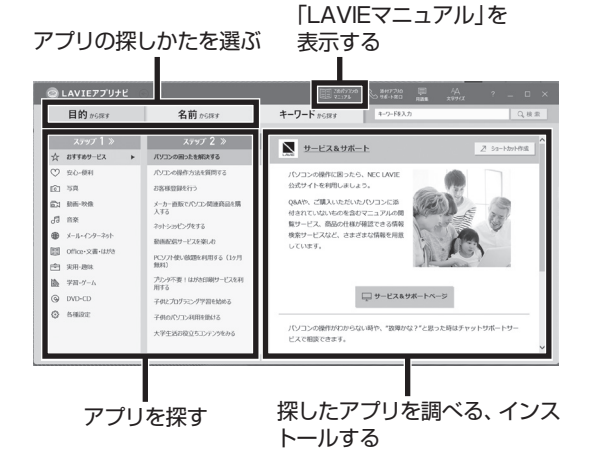

※お使いのモデルにより、画面が異なる場合があります。

「LAVIEアプリナビ」の機能や操作方法などの詳細は、 「?」をクリックして確認することができます。

## **トラブルを予防するには**

### **適切な場所に設置する**

パソコンは人やドアがぶつかりやすいところ、不安 定な台の上などに設置しないでください。また、パ ソコンを電磁波や熱を発生するものの近くに設置し ないでください。

### **定期的に通風孔(排熱孔)を清掃する**

通風孔は、定期的にお手入れをしてください。通風 孔の清掃については、「付録」の「パソコンのお手入 れ」(p.32)をご覧ください。

### **電源は正しく切る**

パソコンの使用中にコンセントからACアダプタの プラグを引き抜いたりすると、トラブルの原因にな ることがあります。正しい電源の切り方について詳 しくは、『セットアップマニュアル』の「パソコンの 電源を切るときは」をご覧ください。

### **ウイルス対策をする**

ウイルスなどの不正プログラムからパソコンを守 るために、ウイルス対策アプリを活用しましょう。 このパソコンにはあらかじめ「ウイルスバスター クラウド」というウイルス対策アプリが用意されて います。

ウイルスバスター クラウドについて LGP参照 「LAVIE アプリナビ」-「名前から探す」-「あ行」-「ウイルスバス ター クラウド」

## 山 重要

パソコンの動きに違和感があるなど、ウイルスの感染 が疑われるときは、第3章の「ウイルスの感染が疑われ るとき」(p.21)をご覧になり、対処してください。

## **パソコンを最新の状態にする**

#### **●Windows Updateを使う**

Windows Updateは、マイクロソフト社の提供 するサポート機能です。インターネット経由で Windowsやマイクロソフト社のアプリを最新の状 態に更新したり、問題点を修正できます。また、ウ イルスや不正アクセスを防ぐための対策もおこな われます。

1 このパソコンについて

Windows Updateについて (金参照)「LAVIEアプリ ナビ」-「このパソコンのマニュアル」-「安心・快適に使 う」-「パソコンを最新の状態にする方法」-「Windows Updateを使って更新する」

#### **●LAVIE Wizを使う**

LAVIE Wiz(ラヴィ ウィズ)は、インターネット経 由で、NECが提供する更新プログラムの有無を自動 で確認し、新機能の追加や問題点を修正するための 更新プログラムのアップデートをおこなうサービ スです。重要な更新プログラムがあったときにお知 らせします。

LAVIE Wizについて (※ 参照)「LAVIEアプリナビ」-「こ のパソコンのマニュアル」-「安心・快適に使う」-「パソ コンを最新の状態にする方法」-「LAVIE Wizを使って 更新する」

#### **●ストアを使って更新する**

アプリの更新プログラムは、「Microsoft Store」か ら適用することができます。

### **万が一のトラブルに備える**

パソコンが正常に動作しているときに、あらかじめ準備 しておいていただきたいことについて説明しています。

#### **●バックアップを取る**

Windowsが起動しなくなった場合や大切なデータを 誤って消してしまった場合に備えて、データの控え (バックアップ)を取ってください。

#### **●再セットアップメディアを作成する**

「再セットアップメディア」を使うことで、内蔵ストレー ジのデータを削除した場合も、パソコンを購入時の状態 に戻すことができます。

また、内蔵ストレージの再セットアップデータから再 セットアップできないときも、再セットアップメディア を使って再セットアップをおこなうことができます。 『セットアップマニュアル』の「再セットアッ プについて」-「再セットアップメディアを作成する」

#### **ディスクのパーティション変更をおこな う場合**

パーティションの変更をおこなう必要がある場合には 回復パーティションを削除しないでください。再セッ トアップができなくなります。

## **大切なデータの控えを 取っておく(バックアップの方法)**

#### **バックアップの必要性**

パソコンが故障したりウイルスに感染した場合や データを消去してしまった場合に備えて、大切な データは定期的に控えを取っておきましょう。デー タの控えを取ることを、「バックアップ」と呼びます。 トラブルが起こってデータが消えてしまったとき でも、バックアップを使ってデータを復元すること ができます。

壊れたり消えたりしたデータの復旧サービスもあ ります(https://support.nec-lavie.jp/navigate/ support/restoration/data/)。

一般的なバックアップの保存先(バックアップ先) は、次のとおりです。

- ・パソコンの内蔵ストレージ(CドライブやDドラ イブ)
- ・DVD-Rなどの光ディスク
- ・USB接続の外付けハードディスク
- ・USBメモリー
- ・OneDriveなどのオンラインストレージ

## (1) 重要 )

パソコンの内蔵ストレージ(CドライブやDドライブ) をバックアップ先に選ぶと、内蔵ストレージ自体が故 障したとき、もとのデータと同時にバックアップを 取ったデータまで失われてしまうおそれがあります。 重要なデータは、パソコンの内蔵ストレージ以外の場 所にバックアップを取っておくことをおすすめしま す。

### **バックアップを取る時期について**

パソコンの使用頻度(データの増え方)によって、 バックアップを取るタイミングを調整してくださ い。こまめにバックアップを取ることをおすすめし ます。

## **手動でバックアップを取る**

大切なデータを、DVD-RやCD-R、外付けのハード ディスクなどにコピーして保存しておくのも手軽 なバックアップの方法です。いざというときは、そ れらのデータを使ってパソコンの状態をある程度 まで復旧させることができます。この作業を定期的 におこなえば、より効果的です。

#### **●音楽データなどの著作権保護されたデータの バックアップを取る**

音楽データなどの著作権保護されたデータのバッ クアップまたは退避については、音楽データを購入 したアプリのヘルプをご覧ください。

## **第2章 再セットアップ** . .

## **この章の操作をおこなう前に**

パソコンに問題が起こったときは、次の順番で チェックを試してみてください。問題が解決するこ とがあります。

・ウイルスチェック(p.21)

・システムの復元を試みる(p.17)

チェックをおこなっても改善しないときは、「再 セットアップ」をすることで問題が解決することが あります。

「再セットアップ」をおこなうと、パソコンが初期状 態または購入時の状態に戻り、作成したデータや設 定は初期化されます。

## **システムの復元を試みる**

Windowsを構成する基本的なファイルや設定情報 を、作成した「復元ポイント」に戻します。 「ドキュメント」フォルダなどに保存しておいたデー タの多くをそのまま残しておくことができます。

## **再セットアップについて**

再セットアップの方法により、再セットアップ後の Windowsの状態が違います。

#### ● **購入時の状態に戻す**

Windowsの状態を購入時の状態に戻したい場合 は、「再セットアップメディア」を作成して「NECリ カバリーツール」で再セットアップする必要があり ます。

再セットアップメディアを使って再セットアップ する方法については、『セットアップマニュアル』の 「再セットアップについて」-「再セットアップメディ アを使って再セットアップする」をご覧ください。

## 中重り

もしもの場合に備え、ご購入後なるべく早く「再セット アップメディア」を作成することをおすすめします。

#### **●初期状態に戻す**

パソコンの内蔵ストレージ内に準備された専用の データを使って、再セットアップすると、Windows の状態は購入時の状態ではなく、Windowsの更新 プログラムが適用された最新の状態になります。 Windowsの機能を使って再セットアップをおこな うので、メディアを作成するなど、特別な準備は必 要ありません。手順については、『セットアップマ ニュアル』の「再セットアップについて」-「トラブル 発生時にパソコンを初期状態に戻す」をご覧くださ  $\left\{ \cdot \right\}$ 

## 小蚕り

再セットアップ完了後にアプリケーションの再インス トールが必要になる場合があります。

 $\bullet$   $\bullet$  (

**再セットアップする**

再セットアップの方法は、『セットアップマニュア ル』の「再セットアップについて」をご覧ください。

## **再セットアップメディア**

#### **再セットアップメディアでできること**

通常、再セットアップは内蔵ストレージ内に準備さ れている専用のデータでおこないます。 ただし、何らかのトラブルにより、専用のデータが 使用できないこともあります。

このような場合でも、あらかじめ作成しておいた再 セットアップメディアがあれば、これを使って再 セットアップをおこなうことができます。

また、再セットアップメディアを使って、内蔵スト レージのデータを消去することもできます。

再セットアップメディアについて【金参照】「セット アップマニュアル』の「再セットアップについて」-「再 セットアップメディアを作成する」

#### **●Cドライブの領域を自由に作成して再セット アップ**

Cドライブの領域サイズを変更できます。変更でき るサイズについては、再セットアップ中に表示され る画面(Cドライブのサイズを選択する画面)でご確 認ください。

### Ⅰ■重要〕

- この方法で再セットアップすると、それまでの内蔵 ストレージの内容はすべて失われます(SSDとハー ドディスクの両方を搭載している機種除く)。
- Cドライブのサイズを選択する場合、指定するサイ ズが小さいと、次回、パソコンを初期状態に戻す際 に「PCを初期状態に戻すときに、エラーが発生しま した」と表示されて実施できないことがあります。サ イズを大きめに指定するようにしてください。
- 再セットアップを始める前に、DVD-RやCD-R、外 付けハードディスクなどに大切なデータのバック アップを取ってください。

#### **●データ消去**

内蔵ストレージに一度記録されたデータは、「ごみ 箱」から削除したり、フォーマットしても復元できる 場合があります。このメニューを選択すると、復元 ツールなどを使ってのデータ復元をされにくくしま す。このパソコンを譲渡や廃棄する場合にご利用く ださい。パソコンの処分について詳しくは、『セット アップマニュアル』の「パソコンの売却、処分、改造 について「をご覧ください。消去にかかる時間は、ご 利用のモデルによって異なります。

また、内蔵ストレージのデータ消去方式は次の3つ の方式があります。

- ・ かんたんモード(1回消去) 内蔵ストレージ全体を「00」のデータで1回上書 きします。
- ・ しっかりモード(3回消去)

米国国防総省NSA規格準拠方式により、内蔵ス トレージのデータ消去をおこないます。ランダム データ1、ランダムデータ2、「00」のデータの順 に3回書き込みをおこないます。3回消去をおこ なうことにより、より完全に内蔵ストレージに保 存されていたデータを消去できます。ただし、3 回書き込みをおこなうため、かんたんモードの3 倍の時間がかかります。

・ しっかりモードプラス(3回消去+検証) 米国国防総省DoD規格準拠方式により、内蔵ス トレージのデータ消去をおこないます。「00」、 「FF」、ランダムデータの順に3回書き込みをおこ ない、最後に正常にランダムデータが書き込まれ ているかを検証します。3回消去をおこなうこと により、より完全に内蔵ストレージに保存されて いたデータを消去できます。ただし、3回の書き 込みと検証をおこなうため、かんたんモードの4 倍以上の時間がかかります。

#### 中重要)

- この方法での内蔵ストレージのデータ消去は、デー タの復元が完全にできなくなることを保証するもの ではありません。
- 必ずACアダプタを接続しておいてください。
- データ消去方式を選択する画面に、お使いの内蔵ス トレージの容量と、100Gバイトあたりのデータの 消去にかかる目安時間が表示されます。
- 内蔵ストレージのデータを消去する前に、BIOSの 設定を初期値に戻してください。手順について詳し くは、『セットアップマニュアル』の「困ったときに は」の「BIOSの設定を変更後、Windowsが起動しな くなった」をご覧ください。また、内蔵ストレージを 起動する順番を変更している場合はご購入時の状態 に戻してください。なお、BIOSの初期値を変更して いないときは、この操作は不要です。
- 内蔵ストレージのデータを消去中に、停電などの原 因でデータ消去が中断された場合は、もう一度やり なおしてください。データ消去が中断された状態で は、Windowsを起動しないでください。

#### **再セットアップメディアを使った 再セットアップ手順**

再セットアップメディアを使った再セットアップ の方法は、『セットアップマニュアル』の「再セット アップについて」-「再セットアップメディアを使っ て再セットアップする」をご覧ください。

# **第3章 トラブル解決Q&A**

## **パソコンを使っていて反応しな くなった・フリーズしたとき**

急にマウスが動かなくなったり、画面が反応しなく なったときは、画面の表示などに時間がかかってい るか、アプリやWindowsに異常が起きている(フリー ズ、ハングアップ)可能性があります。しばらく待っ ても変わらないときは、次の対処をしてください。

#### **●操作をキャンセルしてもとに戻す**

アプリに「元に戻す」、「取り消し」、「キャンセル」な どの機能があるときは、使ってみてください。

#### **●異常が起きているアプリを終了させる**

通常の方法でアプリを終了できないときは、次の手 順で、異常が起きているアプリを終了できます。

## (1) 重要)

この方法で終了した場合、データは保存できません。

キーボードの【Ctrl】と【Alt】を押しなが ら【Delete】を押す

2 「タスク マネージャー」をクリックする

デスクトップに「タスク マネージャー」が表示され ます。

3 「応答なし」と表示されているタスク(ア プリ)をクリックして、「タスクの終了」を クリックする

「詳細」画面の場合は、「プロセス」タブにタスク(ア プリ)が表示されます。

#### **● Windowsをいったん終了する**

次の手順でWindowsをいったん終了(シャットダ ウン)し、電源を入れなおしてください。問題が解決 する場合があります。

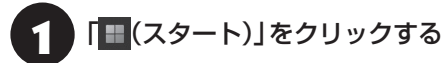

)「◎ (電源)」-「シャットダウン」をクリッ クする

パソコンの電源が切れて、電源ランプが消灯します。

この方法で電源が切れないときは、次の「Windows を強制的に終了する」をご覧ください。

### **Windowsを強制的に終了する**

「Windowsをいったん終了する」の手順で電源が切 れない場合は、次の手順で強制的に電源を切ること ができます。

## (1) 重要)

- アプリなどで作成し、保存していなかったデータは 消えてしまいます。
- この方法で電源を切ることは、パソコンに負担をか けます。内蔵ストレージへアクセス中におこなうと、 パソコンの故障の原因となることもあるため、どう しても電源が切れない場合以外は使用しないでくだ さい。
- CDやDVDなどのディスクが光学ドライブに入って いる場合、取り出せる状態のときは取り出してから 電源を切ってください。取り出さずに電源を切った 場合は、次に電源を入れたとき正しく起動しないこ とがあります。その場合はCDやDVDなどのディス クを取り出した後で、電源を切ってください。
- USBメモリーがセットされているときは、取り外し てから電源を切ってください。

パソコン本体の電源スイッチを、電源が切 れて電源ランプが消えるまで押し続ける

この操作を「強制終了」といいます。

5秒以上待ってから、電源スイッチを押す

Windowsが起動したら、「HKT」 をクリックする

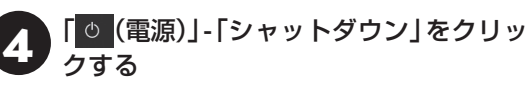

パソコンの電源が切れます。 この方法で電源が切れないときは、もう一度パソコ ン本体の電源スイッチを電源ランプが消えるまで押 し続けてください。

それでも症状が改善しない場合は、NECサポート窓 口(121コンタクトセンター)へお問い合わせくだ さい。

#### 3 トラブル解決Q&A

## **ウイルスの感染が疑われるとき●**●

#### **●「ウイルスバスター クラウド」をご使用の場合**

「ウイルスバスター クラウド」は、インターネット上 のクラウド(サーバ)上の情報を使用して通信をおこ ないながらウイルスのチェックをおこなうため、イ ンターネットに接続している(インターネット接続 のために使っているLANケーブルを取り外さない、 また、ワイヤレスLANはオフにしない)状態でウイル スの駆除をおこなってください。

ウイルス対策アプリについて 【金||888】「I AVIEアプリ ナビ」-「このパソコンのマニュアル」-「安心・快適に使 う」-「ウイルスからパソコンを守る」

#### **●「ウイルスバスター クラウド」以外のウイルス対 策アプリをご使用の場合**

使用しているウイルス対策アプリによって対処方 法が異なる場合があります。詳しくは、各ウイルス 対策アプリのマニュアルなどをご覧ください。 対処方法がわからない場合は、LANケーブルを取り 外したり、ワイヤレスLAN機能をオフにして、イン ターネットを含むネットワークからパソコンを切 り離すことをおすすめします。

#### 重要

パソコンの電源は切らないでください。ウイルスによっ ては症状が悪化することがあります。

#### **●ウイルス届出について**

コンピュータウイルスを発見したら、企業、個人に かかわらず、次の届け先に届け出てください。届出 は義務付けられてはいませんが、被害対策のための 貴重な情報になります。積極的に報告してくださ  $U<sub>o</sub>$ 

<届出先>

独立行政法人 情報処理推進機構(IPA)

セキュリティセンター

E-mail:virus@ipa.go.jp

URL: (https://www.ipa.go.jp/security/outline/ todokede-j.html)

#### **●ウイルスに関する相談について** IPAではウイルスに関する技術的な相談に対してア ドバイスを提供しています。 詳しくは下記のページをご覧ください。 <相談先> 独立行政法人 情報処理推進機構(IPA) セキュリティセンター 情報セキュリティ安心相談窓口 URL: https://www.ipa.go.jp/security/anshin/

 $\bullet\bullet\bullet$ 

## **Q&A**

NEC LAVIE公式サイトの「サービス&サポート」の「Q&A」で問い合わせの多い質問や新着のQ&Aを確認す ることができます。

## **パソコンの様子がおかしい**

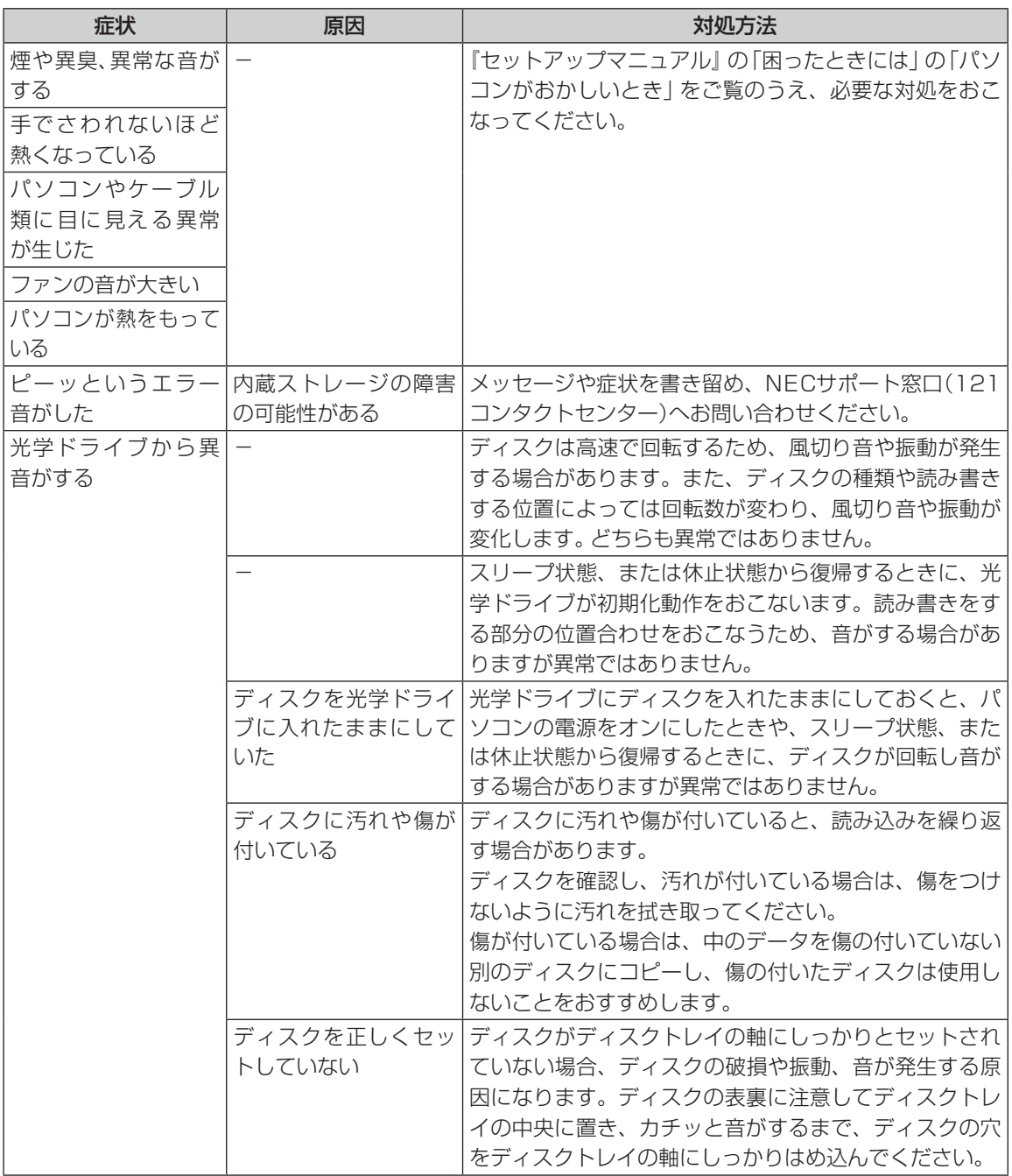

### 3 トラブル解決Q&A

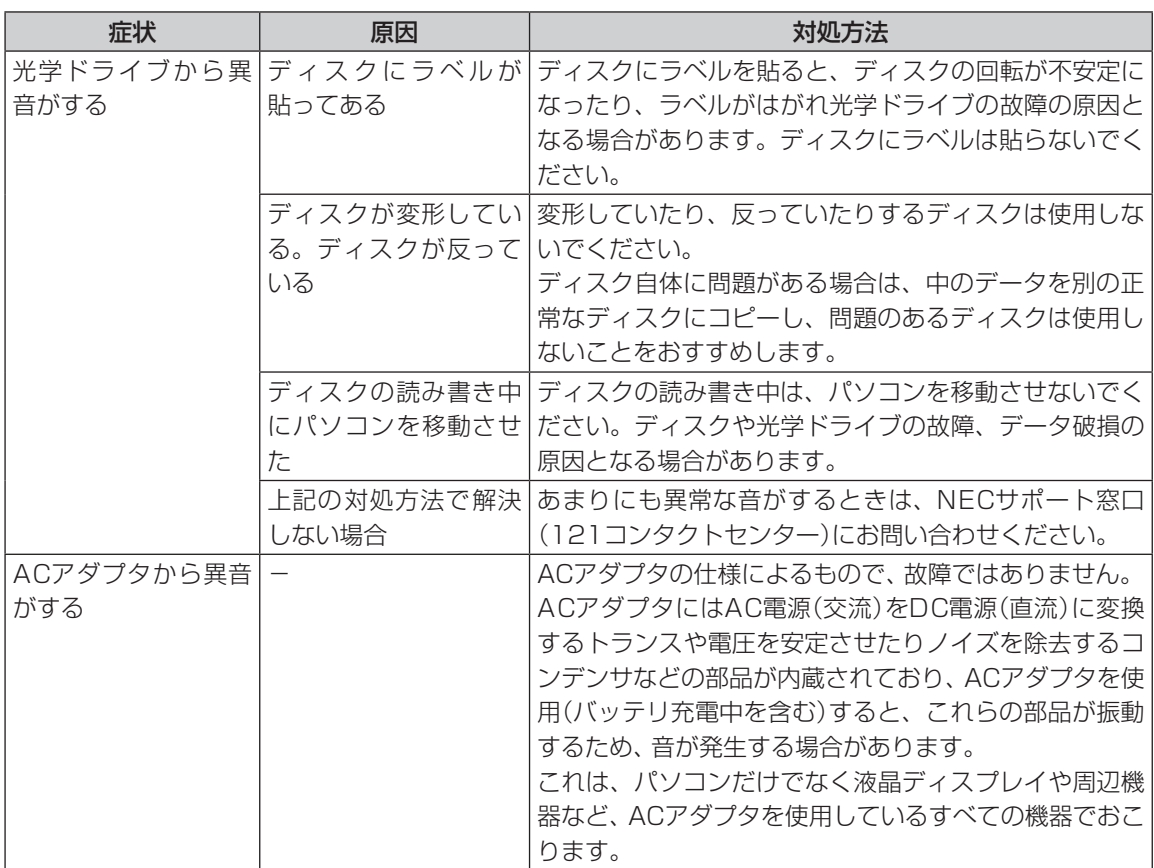

## **マウス(添付モデルのみ)、キーボード、NXパッドがおかしいとき**

## ( ) 重要

動作が止まったように見えても、実はパソコンが処理をするのに時間がかかっているだけということがあります。画 面表示をよく確認して、動作中は電源を切ったりしないでください。

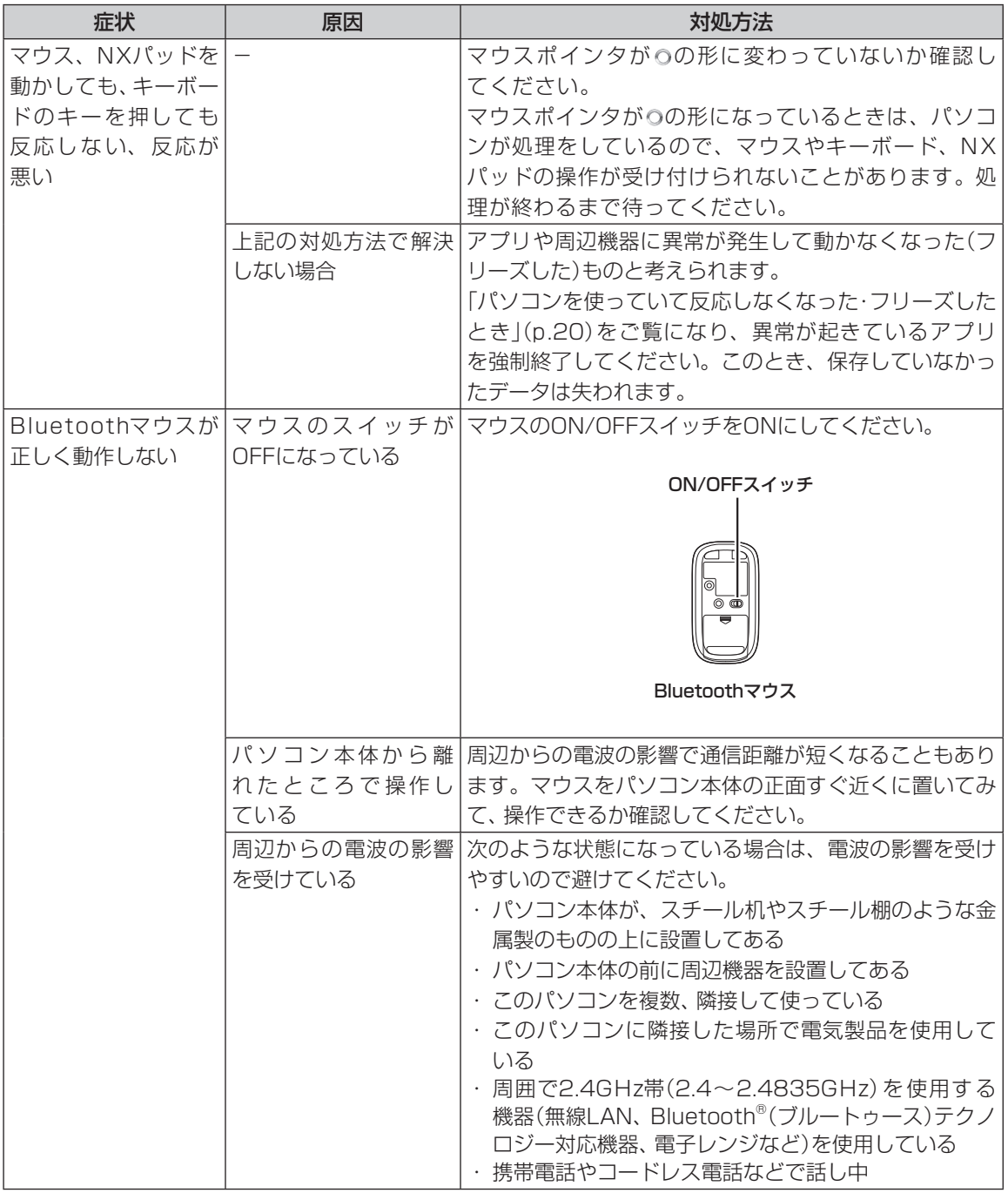

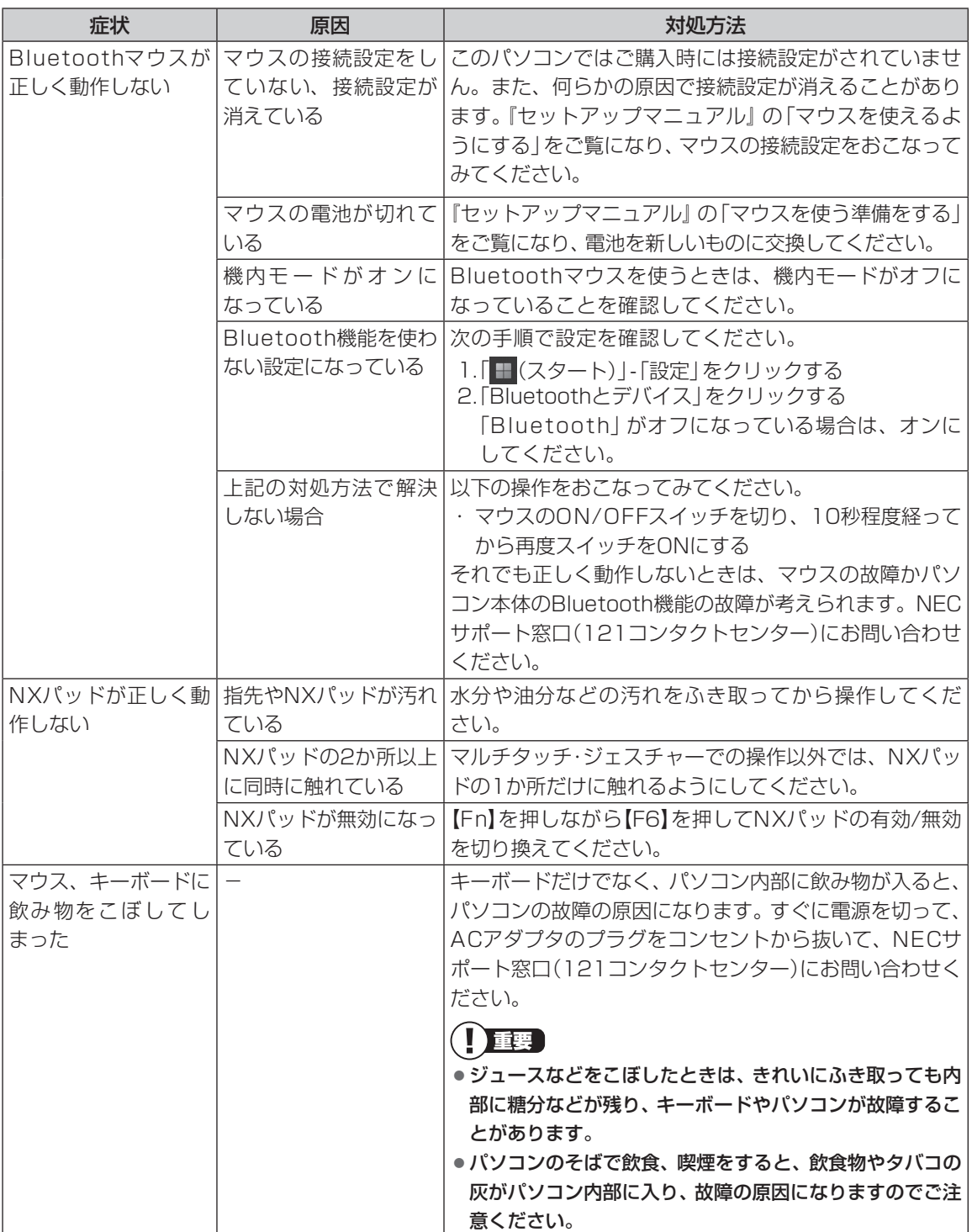

## **電源/バッテリのトラブルがおきたとき**

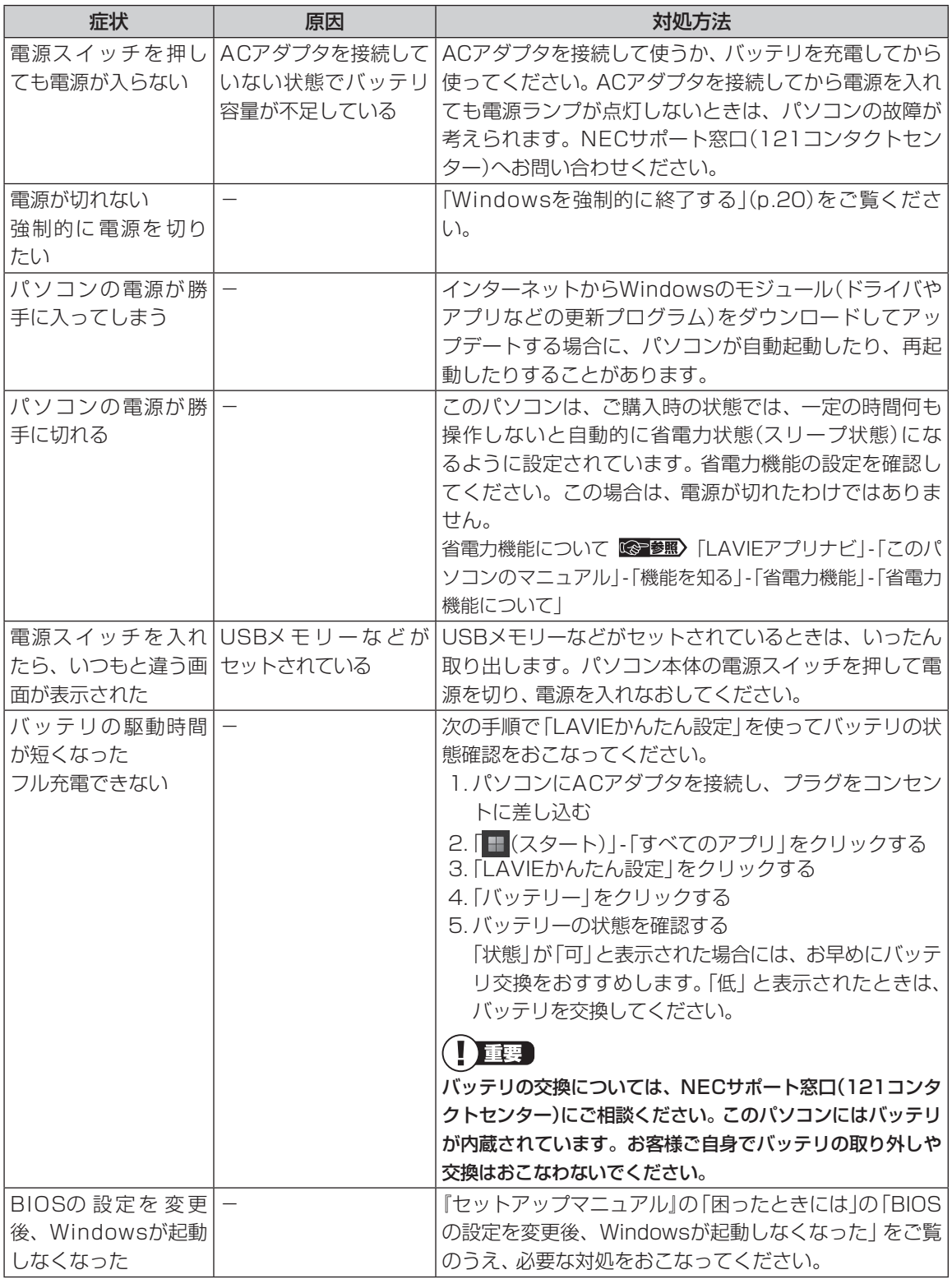

3 トラブル解決Q&A

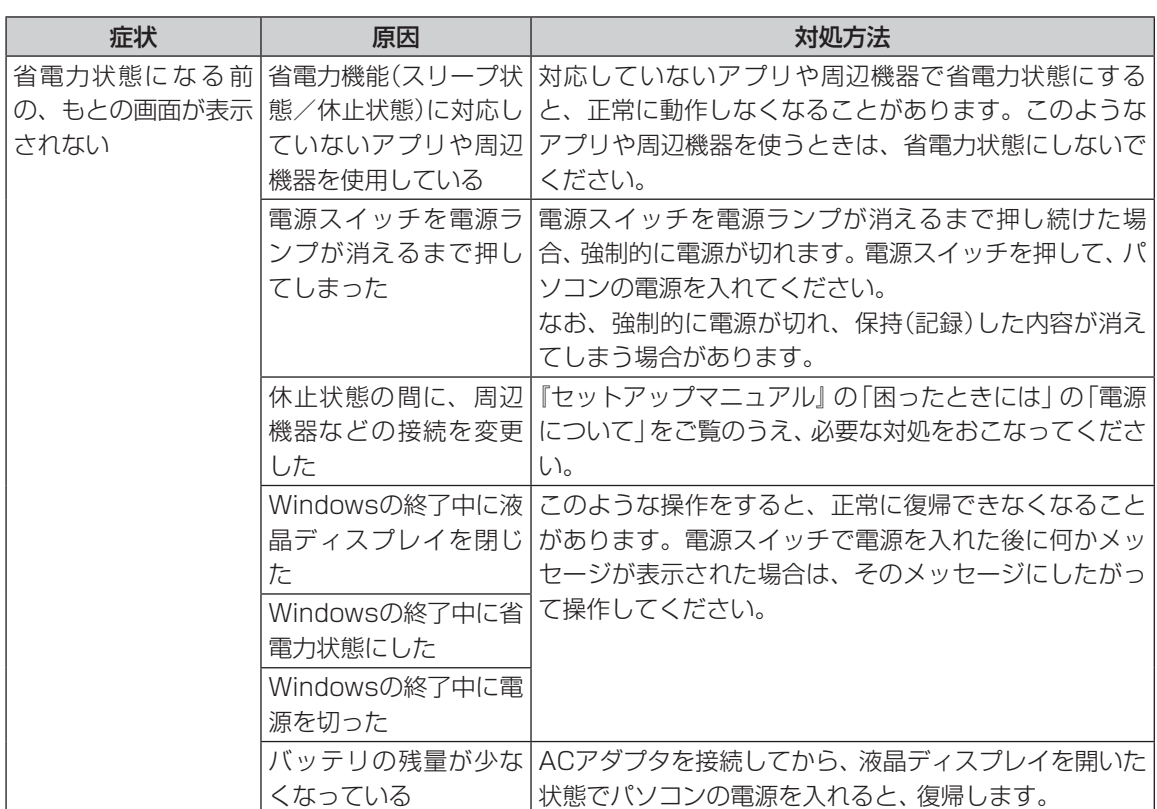

省電力状態からの復帰(再開)に失敗したときは、Windowsが起動しても省電力状態にする前の作業内容が 復元されない場合があります。その場合、保存していないデータは失われてしまいますので、省電力状態に する前に必要なデータは必ず保存するようにしてください。

次のような場合は、省電力状態にする前の内容は保証されません。

- ・省電力状態にする前の内容の記録中、または復元中にこのパソコンの環境を変更したとき
- ・省電力状態のときにこのパソコンの周辺機器の接続などを変更したとき

また、次のような状態で省電力状態にしても、復帰後の内容は保証されません。

- ・プリンタへ出力中のとき
- ・サウンド機能により音声を再生しているとき
- ・内蔵ストレージを読み書き中のとき
- ・省電力状態に対応していない周辺機器を取り付けたとき

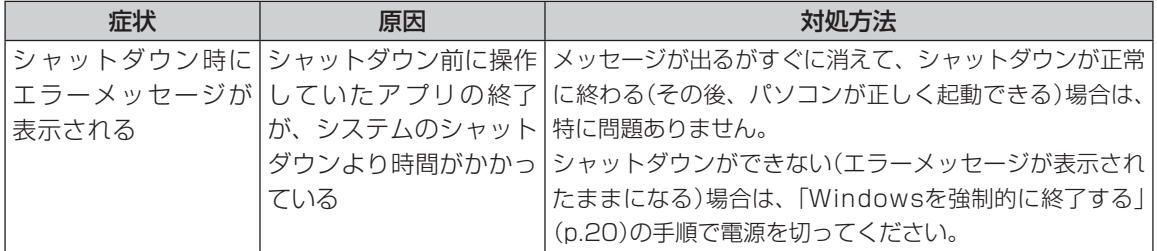

#### 3 トラブル解決Q&A

## **使用中に画面に何も表示されなくなったとき**

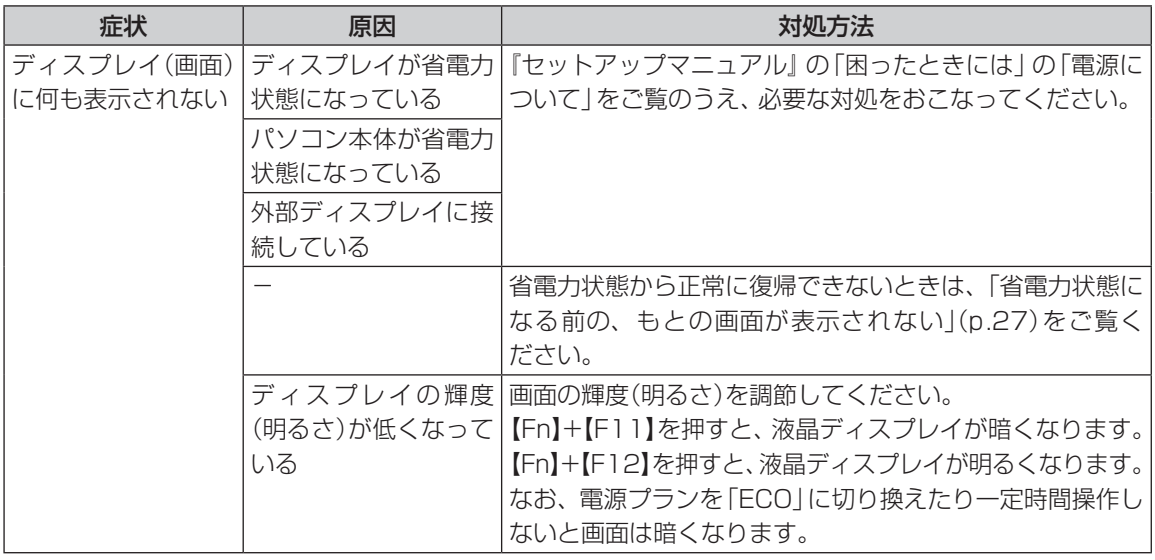

## **メッセージが表示されたとき**

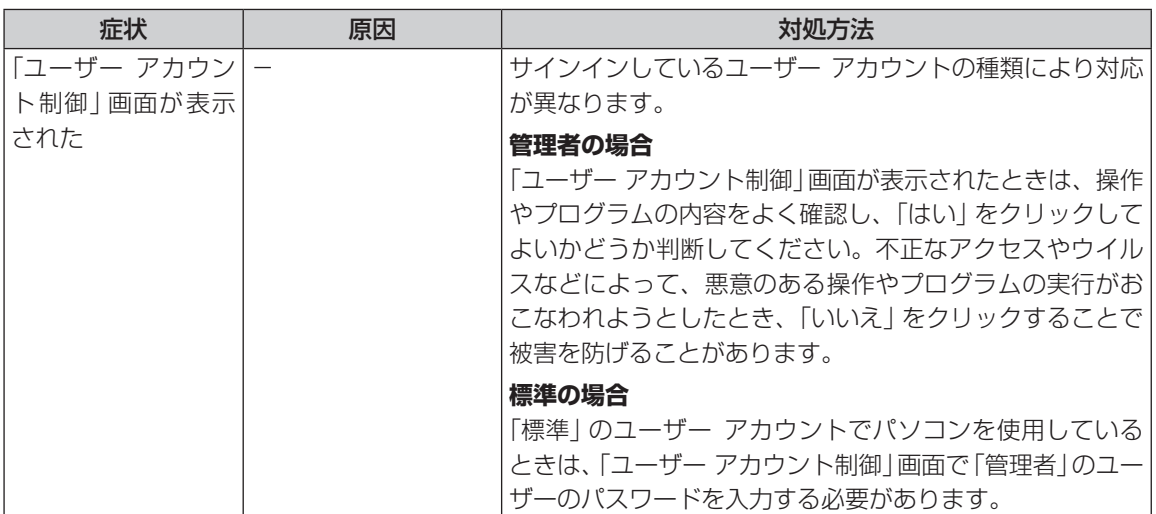

## **パスワードのトラブルがおきたとき**

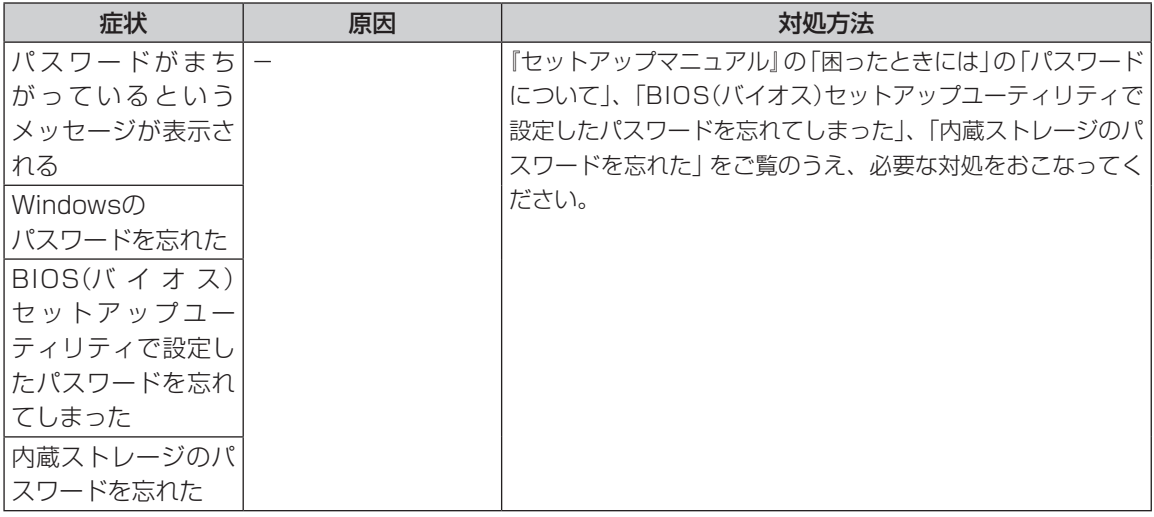

## **その他のトラブル**

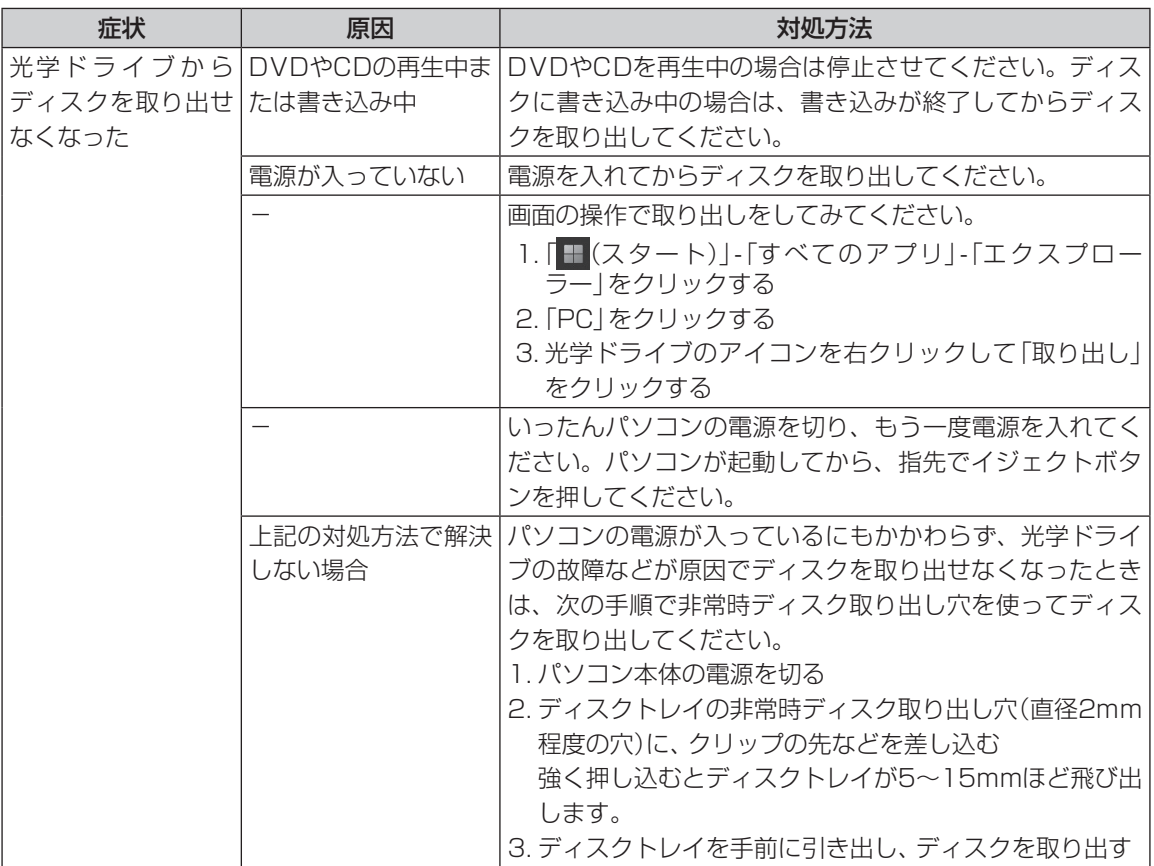

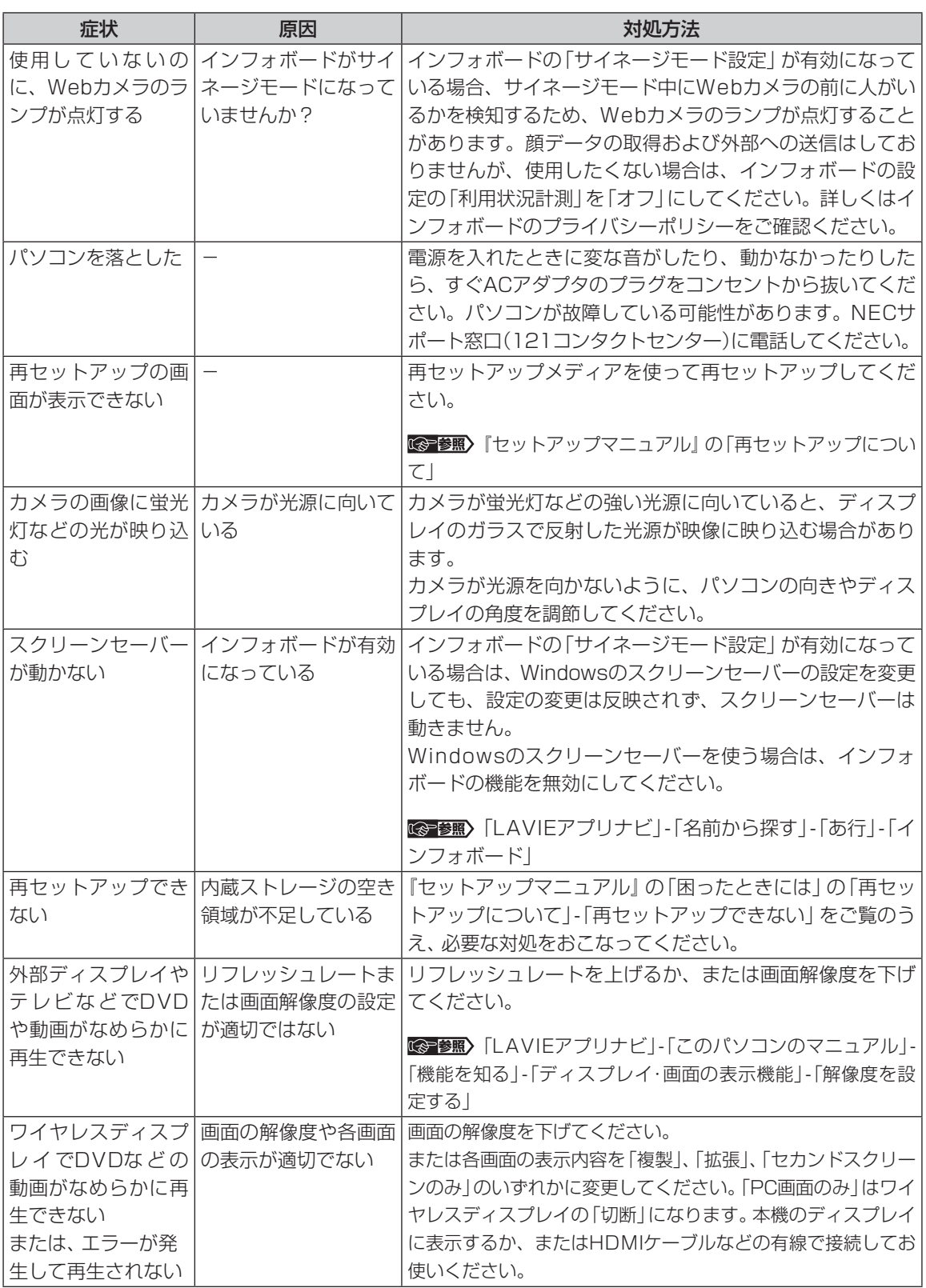

#### 3 トラブル解決Q&A

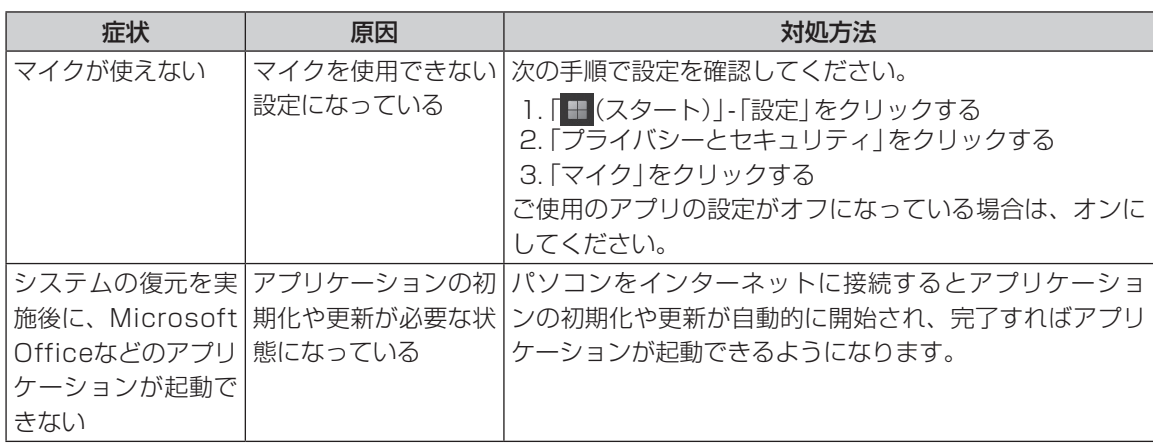

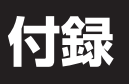

 $\bullet$  0 0

## **パソコンのお手入れ**

80

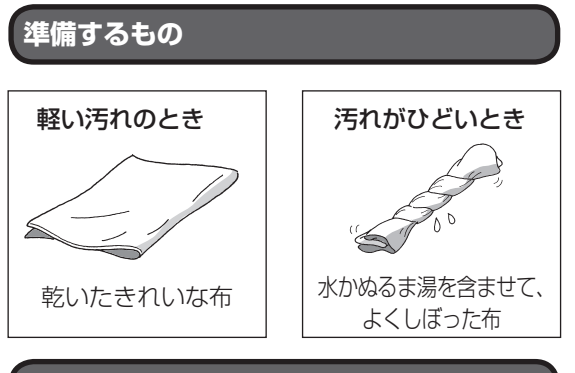

#### **お手入れをするときのご注意**

- ・可燃性のエアダスターは使用しないでください。 発火・火災の原因となることがあります。
- ・シンナーやベンジンなど、揮発性の有機溶剤は使 わないでください。これらの有機溶剤を含む化学 ぞうきんも使わないでください。キーボードなど を傷め、故障の原因になります。
- ・水かぬるま湯を含ませた布は必ずよくしぼり、パ ソコン本体、キーボード、マウス(添付モデルのみ) の汚れをふき取る際に水が入らないよう十分注意 してください。
- ・水やぬるま湯は、絶対にパソコン本体やキーボー ドに直接かけないでください。故障の原因になり ます。
- ・お手入れの前に『セットアップマニュアル』の「パ ソコンの電源を切るときは」の手順でパソコンの 電源を切り、ACアダプタを取り外してください。 電源を切らなかったり、ACアダプタが取り付け られたままでお手入れを始めると、感電すること があります。

#### **パソコン各部の清掃のしかた**

#### **●パソコン本体**

やわらかい布でふいてください。汚れがひどいとき は、水かぬるま湯を布に含ませ、よくしぼってから、 ふき取ってください。

#### **● 液晶ディスプレイ**

やわらかい素材の乾いた布でふいてください。化学 ぞうきんやぬらした布は使わないでください。ディ スプレイの画面は傷などが付かないように軽くふ いてください。

#### **● ACアダプタ**

ACアダプタのプラグを長期間コンセントに接続し たままにすると、プラグにほこりがたまることがあ ります。定期的にやわらかい布でふいて、清掃して ください。

#### **●マウス(添付モデルのみ)**

やわらかい布でふいてください。汚れがひどいとき は、水かぬるま湯を布に含ませ、よくしぼってから、 ふき取ってください。

マウスの底面のセンサーは、ほこりなどが付着し て、マウスの移動を正しく読み取れなくなることが あります。

その場合は、市販されている光学式マウス専用ク リーナーを利用するか、エアーブラシなどを使っ て、ほこりを取り除いてください。

#### **●キーボード**

やわらかいきれいな布で軽くふいてください。ほこ りなどの付いた汚れた布で強くふいた場合、キー トップ表面に傷が付くおそれがあります。

#### П 】重要】

- キーボードの清掃には、掃除機を使用しないでくだ さい。キートップが外れるおそれがあります。キー のすきまにゴミなどが入ったときは、精密機器専用 のエアダスター(不燃性のもの)などで取り除いてく ださい。
- ●キートップを故意に取り外すこともやめてくださ い。キートップをもとに戻せなくなったり、キートッ プやキーボードが破損し、本装置の故障や機能低下 の原因となることがあります。

#### **● 通風孔**

通風孔のお手入れの際は、パソコンのふたを閉じた 状態で掃除機などを使って本体の外側からほこり を取り除いてください。ほこりの付着がひどい場合 には、ハケや綿棒、使用済み歯ブラシなどを使って、 ほこりをかき出しながら掃除機で吸引するときれ いに掃除することができます。

通風孔は、パソコン内部の熱によってパソコンが故障 したり誤作動したりすることを防ぐための換気口で す。ほこりがたまってしまうと機能が低下し、パソコ ンの故障や誤作動などのトラブルの原因になる場合が あります。定期的にお手入れをしてください。

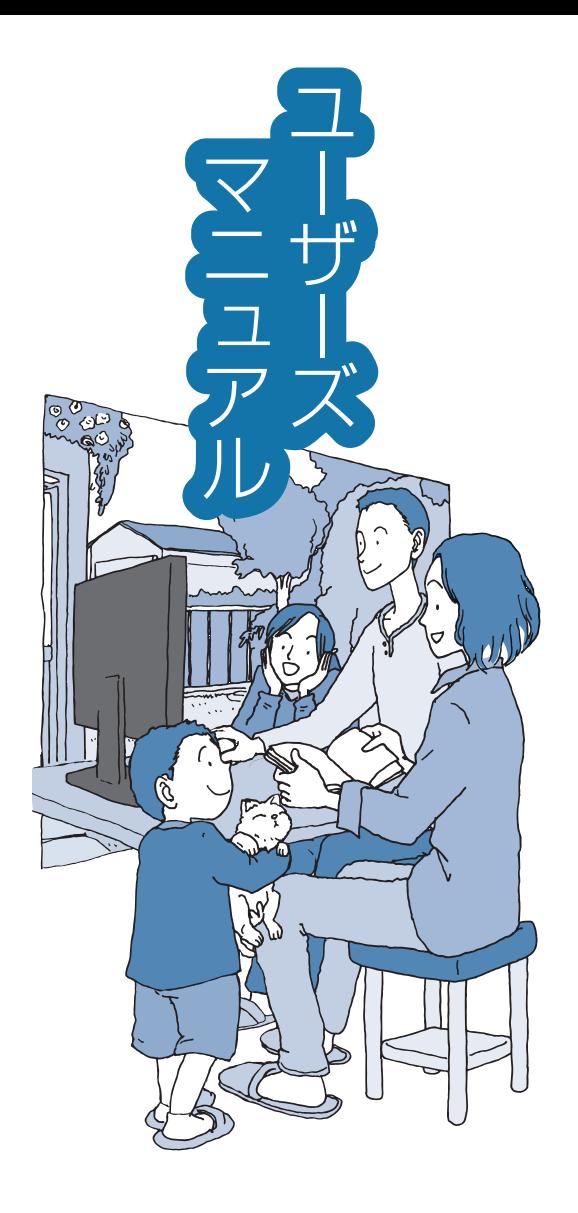

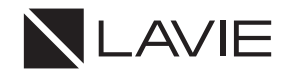

初版 2021年11月 NEC 853-811190-497-A